## **DEZVOLTAREA CREATIVITĂŢII PRIN FOLOSIREA UNELTELOR DIGITALE**

Prof. Crisalinda Nona Irimia Colegiul Tehnic "Anghel Saligny", Bacău

În contextul actual al dezvoltării societăţii româneşti şi a societăţii umane în general, ca în toate timpurile de altfel, creativitatea a fost un important factor al progresului. De aceea, considerăm că dezvoltarea creativității este un deziderat important al educației și este una dintre permanentele provocări ale procesului instructiv-educativ.

Calculatorul a devenit o componentă normală a activităţii noastre zilnice, iar tehnologia comunicaţiilor şi posibilitățile oferite de Internet au produs transformări în întreaga societate, pătrunzând în toate aspectele vieţii economice, sociale şi culturale.

In continuare, voi prezenta prgramul Movie maker, program ce ajuta la dezvoltarea creativităţii.

## **MOVIE MAKER**

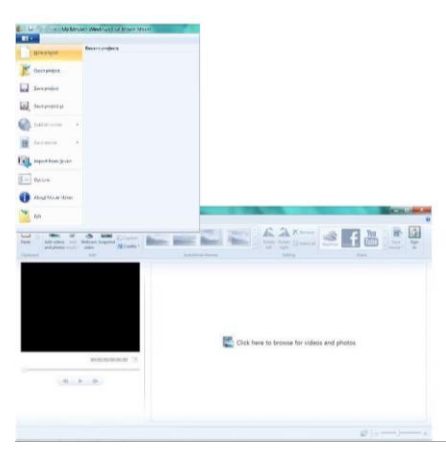

Această temă prezintă aplicația Windows Life Movie Maker 2011 care permite utilizatorilor **să creeze filme** prin editarea de imagini, videoclipuri, fișiere de tip audio și componente de tip text.

Windows Life Movie Maker 2011 este o aplicație care permite crearea și editarea de filme. În acest scop se pot utiliza imagini, videoclipuri deja existente sau înregistrate cu camera web, fișiere de tip audio care pot fi folosite ca și coloană sonoră și diferite componente de tip text. Acestea pot fi îmbinate, părțile nedorite din ele pot fi tăiate, se poate alege modalitatea de redare a lor și se pot face multe alte setări care permit crearea un film..

## **1. Crearea unui proiect nou**

După pornirea aplicației **Windows Live Movie Maker** va apărea fereastra de mai jos. În această aplicație un film este echivalentul unui proiect. Acest lucru înseamnă că trebuie să creați un proiect nou pentru a putea crea un film.

Pentru a crea un proiect dați clic pe butonul din partea stângă sus a ferestrei principale a aplicației și alegeți New project din lista de opțiuni care se va deschide.

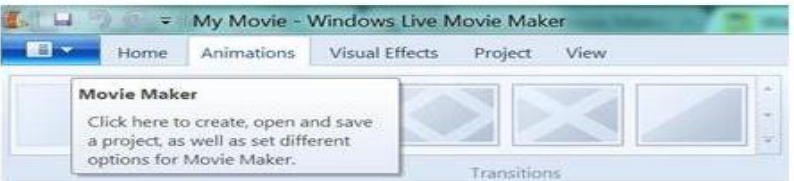

Dați apoi clic pe Save project sau pe Save project as pentru a da un nume proiectului și a-l salva pe calculatorul dumneavoastră (chiar dacă proiectul nu conține încă nimic).

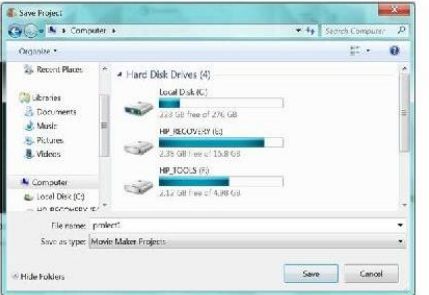

Se va deschide o fereastră de dialog ca în figura de mai sus, unde va trebui să introduceți numele proiectului și să alegeți locația de pe calculatorul dumneavoastră unde doriți să salvați proiectul. Dați apoi clic pe butonul Save pentru a realiza salvarea proiectului.

Pentru redenumirea unui proiect creat și salvat anterior, folosiți linkul Save project as Această operațiune va păstra și proiectul cu vechiul nume. Puteți să folosiți opțiuni din aceeași listă și pentru a deschide un proiect creat si salvat anterior (Open project) sau pentru a salva un proiect asupra căruia ați făcut modificări (Save project).

## **2***. A***dăugarea de videoclipuri și imagini**

Pentru a adăuga într-un proiect videoclipuri și imagini de pe calculatorul dumneavoastră în vederea prelucrării lor există două variante:

Dați clic oriunde în dreptunghiul din partea dreaptă jos a ferestrei principale a aplicației – această variantă poate fi folosită doar la început, când proiectul nu conține încă nimic. Dați clic pe fila Home din meniul din partea stângă sus a ferestrei figura urmatoare; dați apoi clic pe butonul Add video and photos.

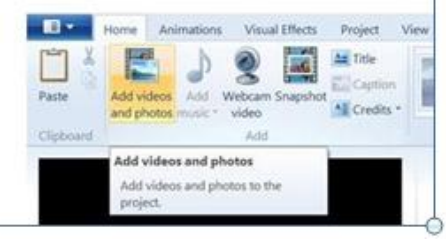

În ambele variante se va deschide o fereastră de dialog

ca în Fig. de mai jos care vă va permite să căutați fișiere de tip video sau imagine în structura de directoare de pe calculatorul dumneavoastră. Selectați videoclipul/imaginea pe care doriți să o includeți în proiectul curent (dând clic pe acel fișier) iar apoi dați clic pe butonul Open.

Dacă doriți să includeți și alte fișiere în proiectul curent, repetați pașii de mai sus. De asemenea, dacă doriți să includeți mai multe fișiere din același director, puteți să le selectați pe toate deodată ținând apăsată tasta Ctrl și dând clic pe rând pe fiecare din fișierele dorite.

Puteți să adăugați la proiect următoarele tipuri de fișiere video: Windows Media Video (..wmv), Windows Media (.asf și .wm), AVCHD (.m2ts și .m2t), Apple QuickTime (.mov și .qt), DV-AVI (.avi), Microsoft Recorded TV Show (.dvr-ms și .wtv), MPEG-4 (.mp4, .mov,.m4v, .3gp, .3g2 și .k3g), MPEG-2 (.mpeg, .mpg, .mpe, .m1v, .mp2, .mpv2, .mod și .vob), MPEG-1 (.m1v), Motion JPEG (.avi și .mov).

Ca și fișiere care conțin imagini, puteți adăuga: Joint Photographic Experts Group (.jpg, .jpeg, .jfif și .jpe), Tagged Image File Format (.tif și .tiff), Graphics Interchange Format (.gif), Windows Bitmap (.bmp, .dib și .rle), Icon (.ico și .icon), Portable Network Graphics (.png), HD Photo (.wdp).

Dacă calculatorul dumneavoastră este dotat cu o cameră web, atunci există și posibilitatea de a înregistra un videoclip cu camera web pentru a-linclude în proiectul curent. În acest scop dați clic pe butonul Webcam video (pe care îl găsiți tot în fila Home – ).

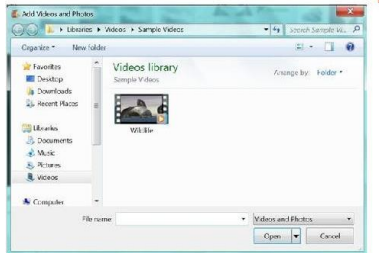

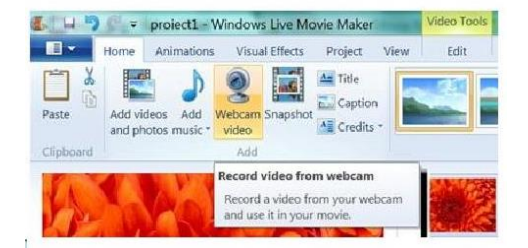

Odată încărcate, toate aceste fișiere de tip video sau imagine vor apărea în fereastra principală așa cum se vede în Fig. urmatoare. Dacă vă poziționați (dând clic) pe prima componentă (imagine sau videoclip) a listei, aceasta va apărea la o dimensiune mai mare în partea stângă a listei iar sub imaginea mărită va apărea o bară și câteva butoane, așa cum se vede în detaliu în Figura de mai jos.

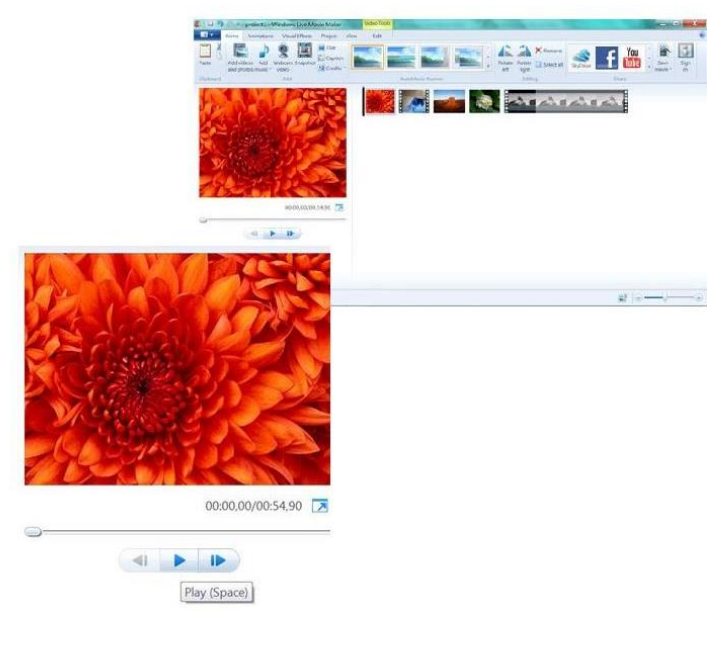

Dați clic pe butonul din mijloc (Play) sau apăsați tasta Space pentru a vizualiza filmul format din toate imaginile și videoclipurile pe care leați adăugat în listă.

Acestea se succed în ordinea din listă. Pe fiecare imagine din listă se va sta un anumit număr de secunde iar fiecare videoclip din listă va fi inclus în filmul rezultat. Deasupra butoanelor și a arei pe care se vede progresul derulării filmului apare lungimea filmului în minute, secunde și milisecunde, alături de un cronometru care se modifică pe măsura derulării filmului.

Odată ce ați pornit derularea filmului dând clic pe butonul Play, acest buton se va transforma în butonul Pause . Dați clic

pe acest buton pentru a opri derularea filmului. Filmul (și cronometrul) va rămâne la poziția la care ajunsese în momentul în care s-a apăsat butonul Pause.

Alături de butonul Play/Pause mai există două butoane:

Next Frame (cadrul următor)

Previous Frame (cadrul anterior)

Utilitatea lor poate fi văzută doar dacă înțelegem filmul creat ca o succesiune de cadre (un cadru este o imagine statică). Dați clic pe Next Frame pentru a vizualiza următorul cadru (procedați similar pentru vizualizarea cadrului anterior dând clic pe Previous Frame). Este afișat câte un cadru la fiecare câteva milisecunde. Atunci când dăm Play pentru vizualizarea filmului, ceea ce vedem este de fapt o succesiune foarte rapidă a acestor cadre.

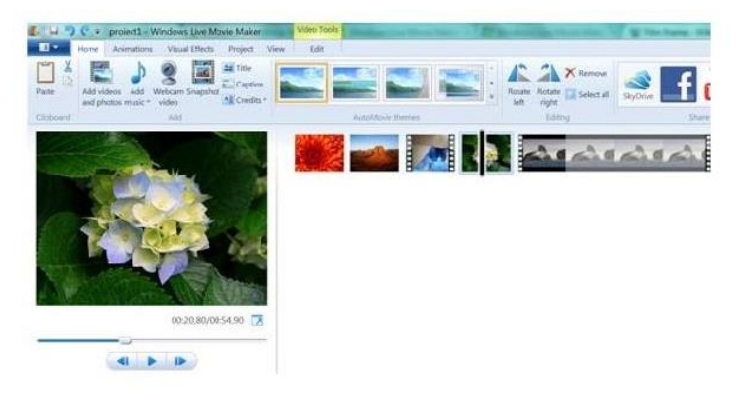

Vă rugăm să observați și bara neagră verticală care apare în lista de filme .Atunci când are loc derularea filmului această bară își schimbă poziția în funcție de cadrul la care s-a ajuns. Prin clic pe oricare dintre aceste două bare și menținerea apăsată a butonului mausului puteți să vă poziționați pe orice cadru al filmului, atât întrun moment în care butonul Play a fost activat, cât și dacă butonul Pause este activat.

De asemenea trebuie notat faptul că ordinea componentelor listei poate fi foarte ușor modificată printro operație *selecție și tragere* (*drag and drop*): dați clic pe o componentă (imagine/videoclip), țineți apăsat butonul mausului și mutați imaginea sau videoclipul în orice altă poziție doriți în listă.Dând clic dreapta pe o componentă a listei mai puteți, printre altele, să:

Remove – ștergeți componenta respectivă (acest lucru puteți să îl faceți și dând clic pe o imagine sau un videoclip și folosind tasta Delete)

Copy/Paste – multiplicați o componentă